## Instructions on how to sign digital documents in PDF

Follow the red arrows to enable signing your documents

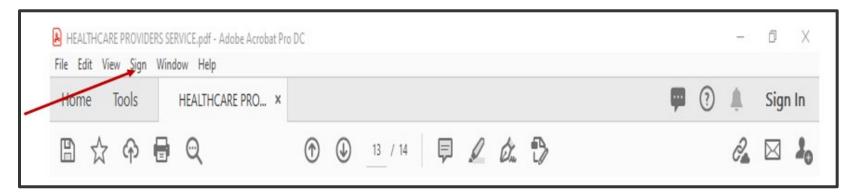

## You will see a drop box. Select the Fill & Sign

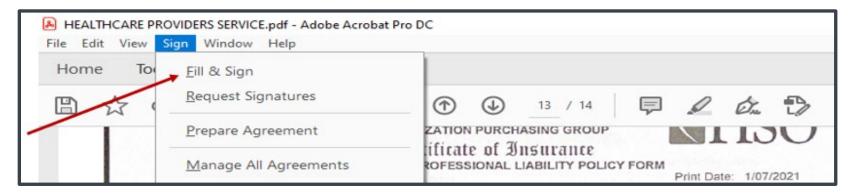

You will see the pen highlighted to draw your signature using the mouse. It may take more than one time to draw your signature using the mouse. Do a left click and hold on the mouse and you pretend to use it as a pen. If you are not happy with your signature you can discard it by pressing in the negative icon as shown by the arrow. Once you are done you can drag your signature and place it where is needed. ONCE you save the document with your signature you will not be able to create changes. Therefore, make sure all information is correct before saving the file.

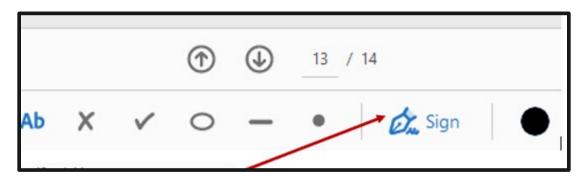

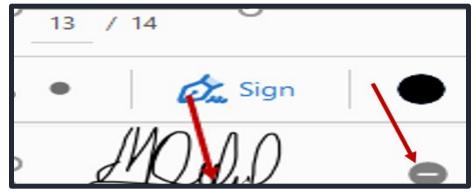